## 申請在職證明操作說明

- ●請使用Google Chrome瀏覽器。
- ⚫請進入人事系統Web版登入申請。
- ⚫路徑如下圖顯示:員工入口網>所有應用程式>行政>行 政管理系統>人事系統(Web)。

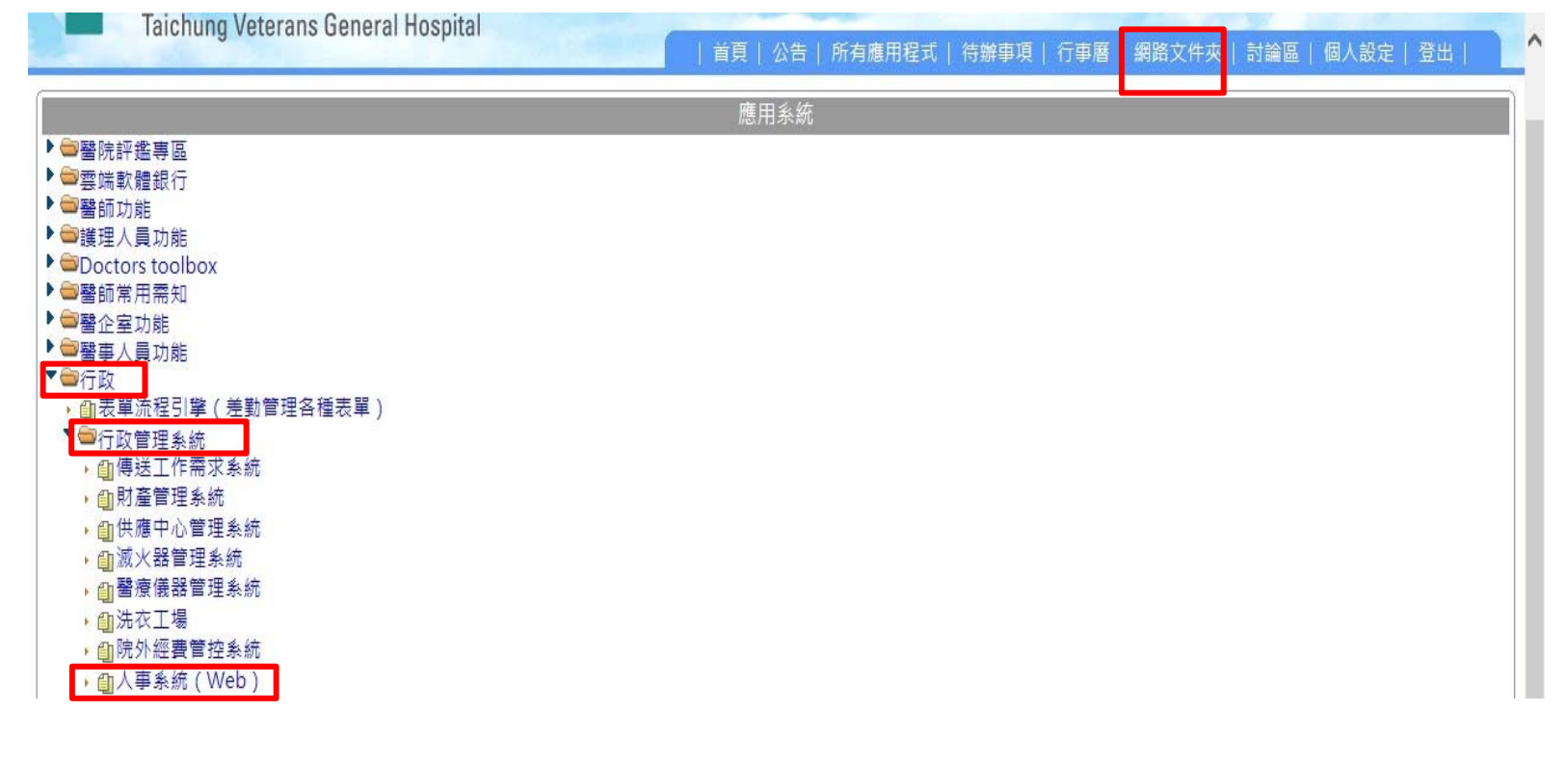

如何申請?

- ⚫登入畫面如右圖。
- ⚫至個人項下選取申請 在職證明。

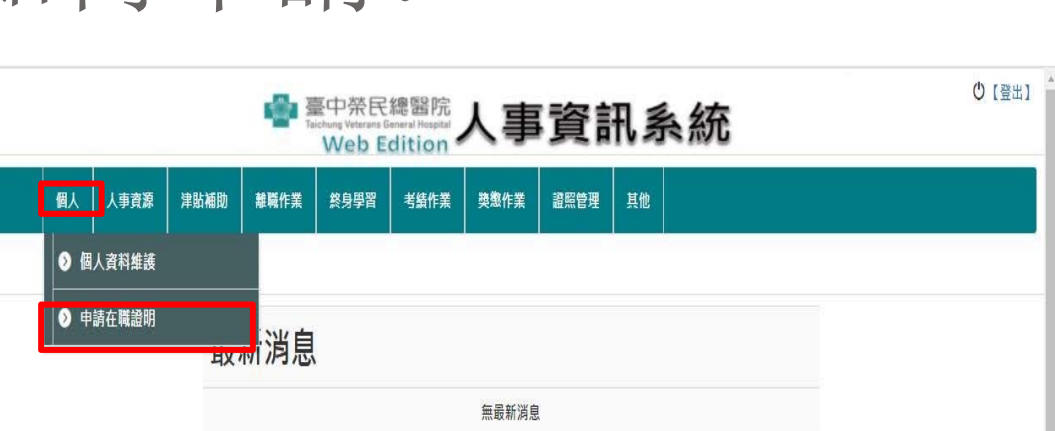

⚫詳細步驟接下頁。

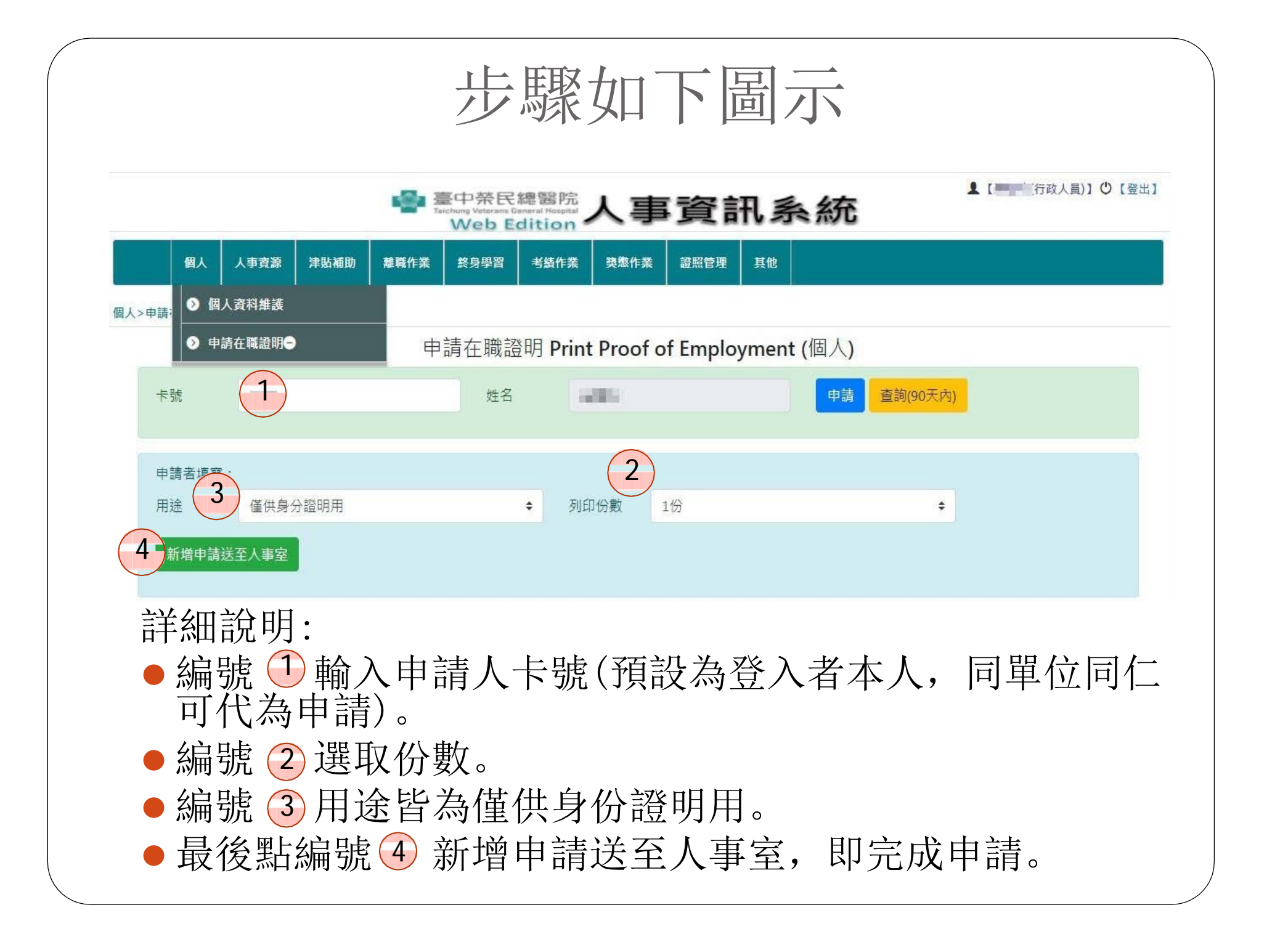

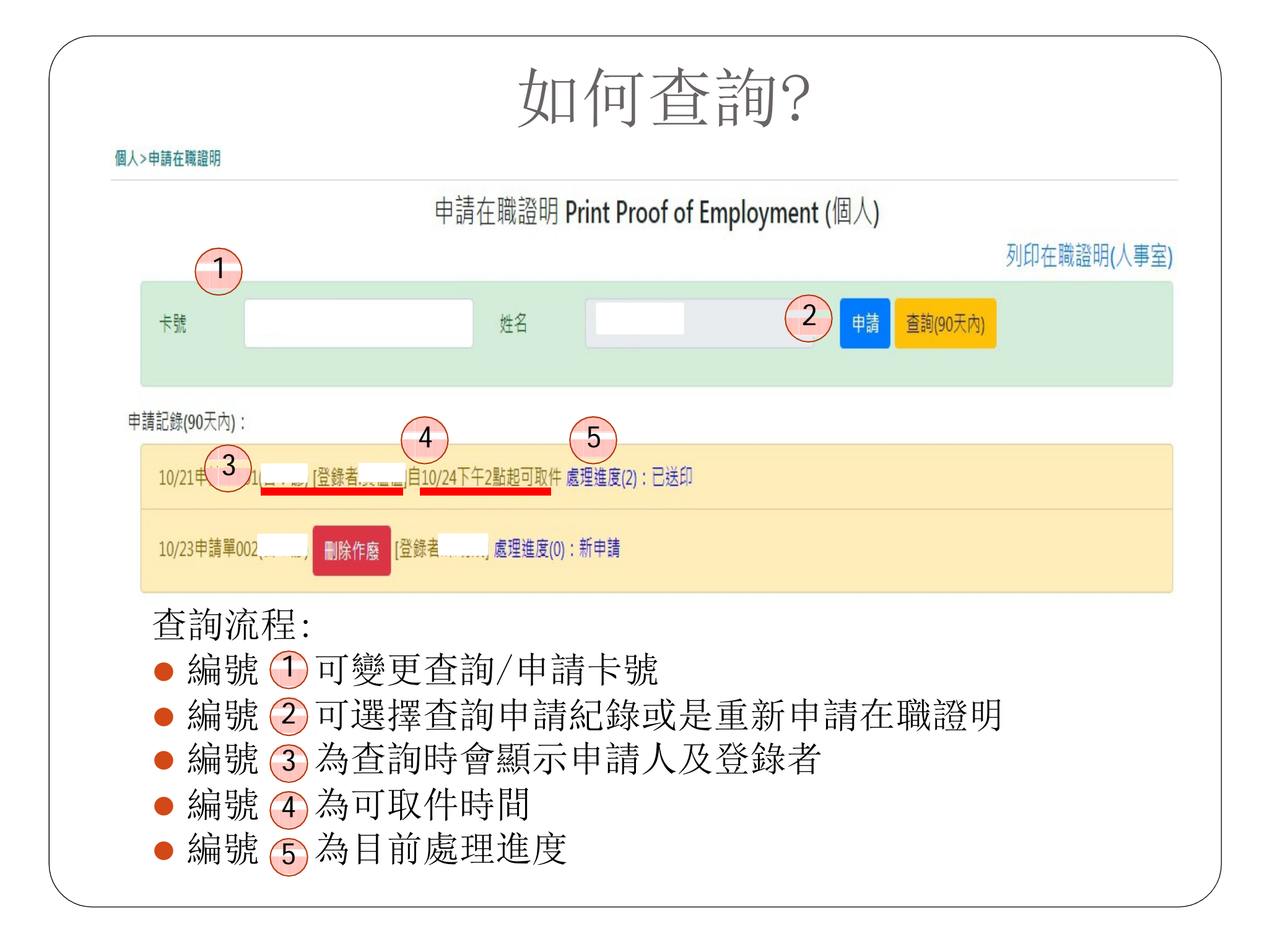

如何領取?

- ⚫申請完成後,請本人或委託人於取件時間後至行政大 樓7F文書中心簽收取件。
- ⚫在職證明載有個人基本資料及任職資料,為避免個人 資料外洩,建議由本人親領,如需委託他人領取,請 注意保管。

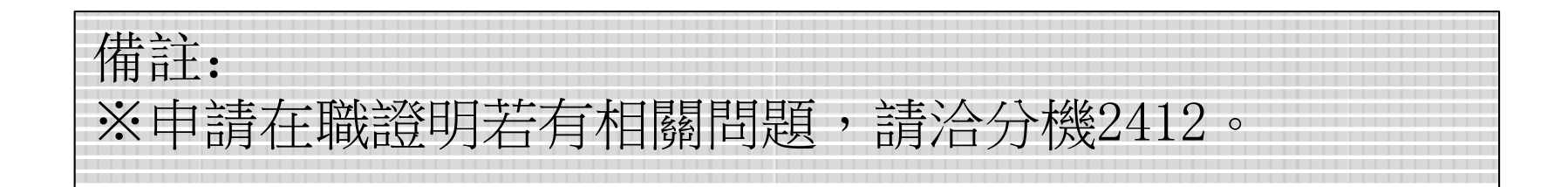